## Schedules

### Logging In

- 1. Navigate to [https://cedar.princeton.edu](https://cedar.princeton.edu/)
- 2. From the **IW & Tools** tab, click **Enter the Warehouse**
- 3. Enter your **NetID** and **Password**

Whether you need to run your report on a daily basis or only every so often, the Scheduling Tool in Cognos Analytics makes it possible to schedule your reports to run automatically, as frequently as you need.

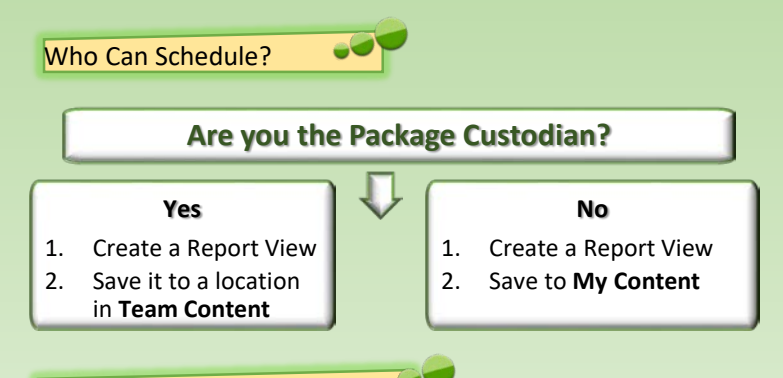

## Why Create a Report View?

- Keeps the original report intact and pristine
- The 'original' report can only be scheduled one time
- You can schedule multiple report views of the same report
- Each report view can have its own unique schedule, frequency, distribution, and delivery options

A Run as  $\mathscr O$  Edit report **II** Create repor **In** View versions 三 Properties Copy or move

Create shortcut

 $\overline{p}$  Embed og Share **Dolete** 

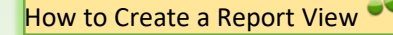

- 1. Navigate to and hover over the report for which you would like to create a schedule.
- 2. Click the **More** button to display a list of options. **Test Report - INTERACTIVITY** 1/25/2018 2:56 PM
- 3. Select **Create Report View**.
- 4. Navigate to the location you would like to save the report view to and click **Save**.

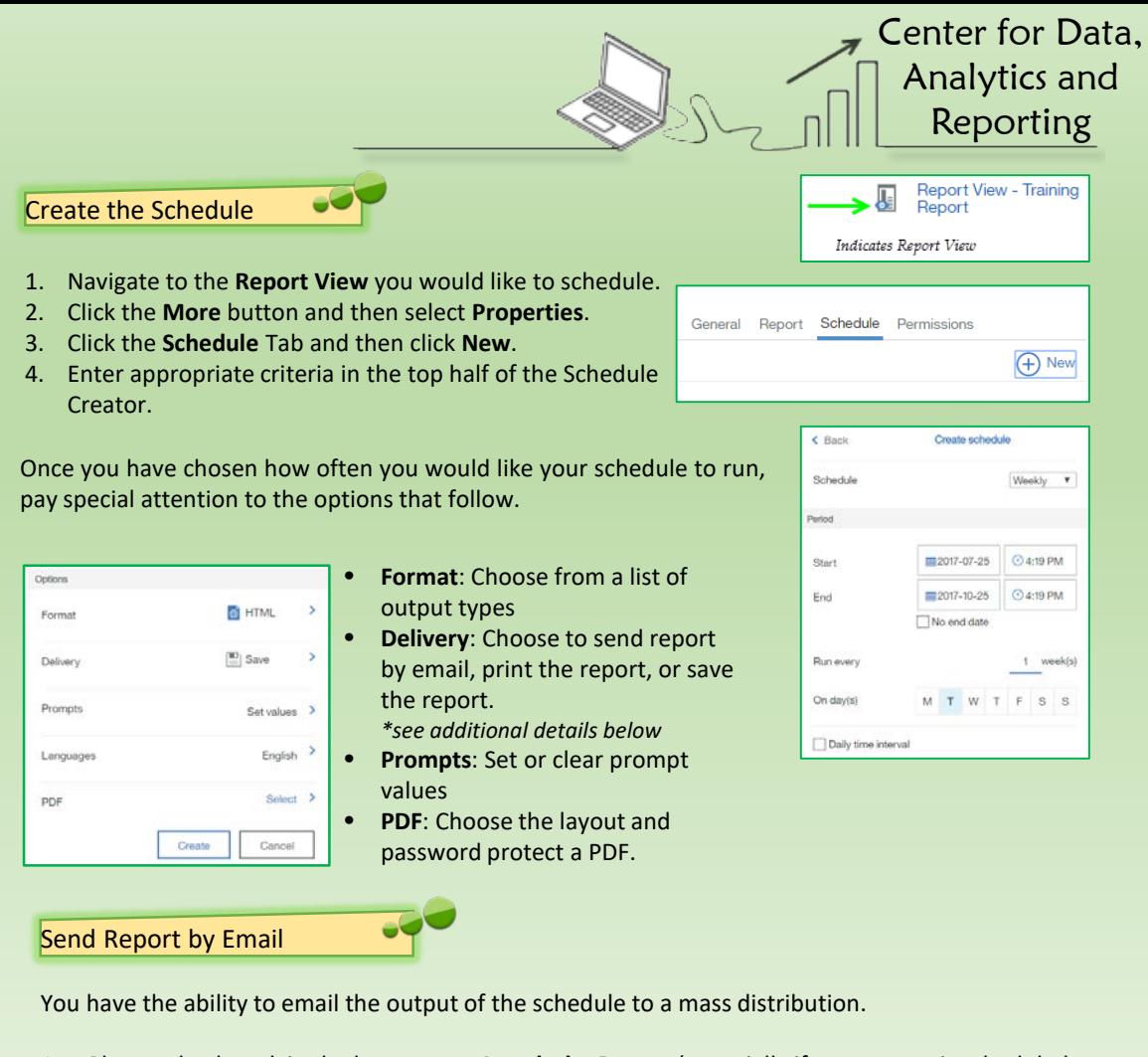

- 1. Place a checkmark in the box next to **Attach the Report** (especially if your report is scheduled out of **My Content**, since only you have access to the contents of this location)
- 2. Provide email addresses in the **To:**, **cc:**, and **bcc:** fields as appropriate.

If you need help, click the arrow next to the **To:** field, choose a **Namespace** to search from and type in the recipients name or part of their NetID. Use the **Filter**, if needed. Then click **Add**.

- 3. Modify the subject line, if appropriate.
- 4. Place a checkmark in the box next to **Include a link to the report**, if necessary.
- 5. Provide a message in the **Body** of the email.
- 6. Click **Done**.
- 7. Click **Create**.

*Note: If you would like to schedule the report to be sent only to yourself, use the new Subscribe feature!*

*\*See Reverse*

# $Subscriptions & Notifications$

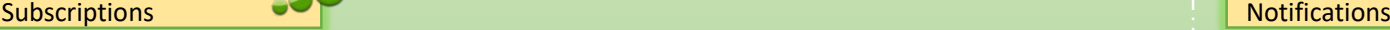

*End user* schedules are now called subscriptions. Subscriptions are a new mechanism available once a report has been run which allows the user to quickly schedule a personal copy of the report. Subscriptions are implemented using report views, which are created upon setting up the schedule for your subscription. Each time the schedule runs the report, a notification is created.

### Subscribing to a Report

- 1. Open/Run the report you want to subscribe to.
- 2. Click the **More** button.
- 3. Click **Subscribe**.

The Schedule Creator will open up prompting you for information around how and when you would like to receive your report.

- 4. Choose the day(s) of the week you want your report generated and/or sent.
- 5. Choose the time of the day you want the report generated and/or sent.
- 6. Choose the appropriate format of the report.
- 7. Choose the type of delivery for the report.

*Note: You can choose more than one option for the format and delivery method in steps 6 and 7.*

You have now scheduled a report to be sent, saved, and/or printed and it will run based on the schedule you created. Each time the report runs, you will receive an alert under **Notifications** on application toolbar.

My Subscriptions

To see a list of all the reports you've scheduled, click the **Personal Menu** button and then choose **My Subscriptions**.

eØ

To modify or delete your subscription, find and click the **more** button at the end of the row beside the report.

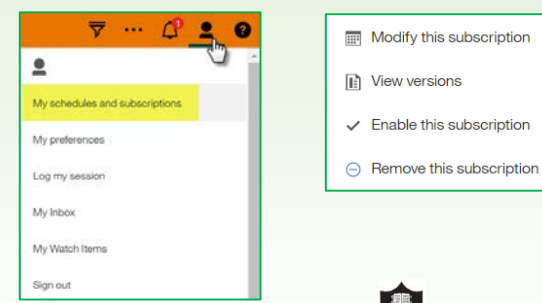

Notifications can help you stay on top of important data. A notification is the ability to receive an alert of a previously saved report in which the output has been updated. If you subscribe to a report or report view, you are notified every time your subscription is delivered.

Notifications are indicated on top application toolbar and shown as a numerical value.

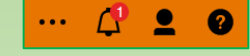

Center for Data,

#### Notify Me

A user cannot subscribe to a report when viewing a saved report output. However, on a saved report output, a notification can be enabled that will warn the user when a new version is available. If you typically view saved output and you want to be notified anytime there's a new version of a report, you can tap the **Notify me** button.

- 1. From the Application Toolbar, click the **More** button.
- 2. Select **Notify Me**.

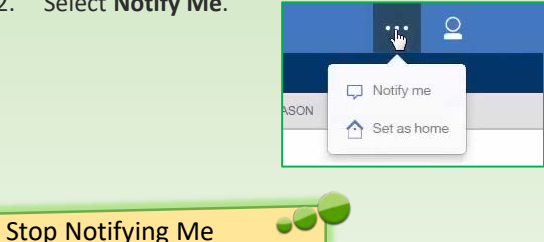

If you would like to stop receiving notifications:

- 1. From the Application Toolbar, click the **More** button.
- 2. Select **Stop Notifying Me**.

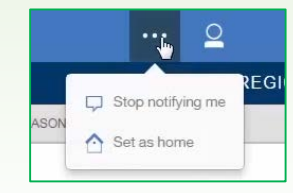

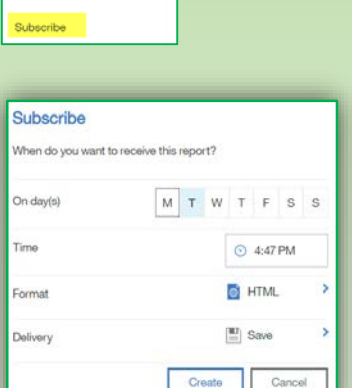

Set as hom Share Ember